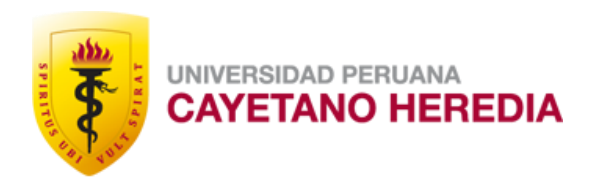

# **TUTORIAL PARA PAGO DE PENSIONES EN LA PLATAFORMA eCOMMERCE TIENDA VIRTUAL V1.1**

CAYETANO HERE

• Pensiones

• Matrículas

• Libros

· Cursos de Educación Contínua

· Derechos Académicos

• Servicios diversos

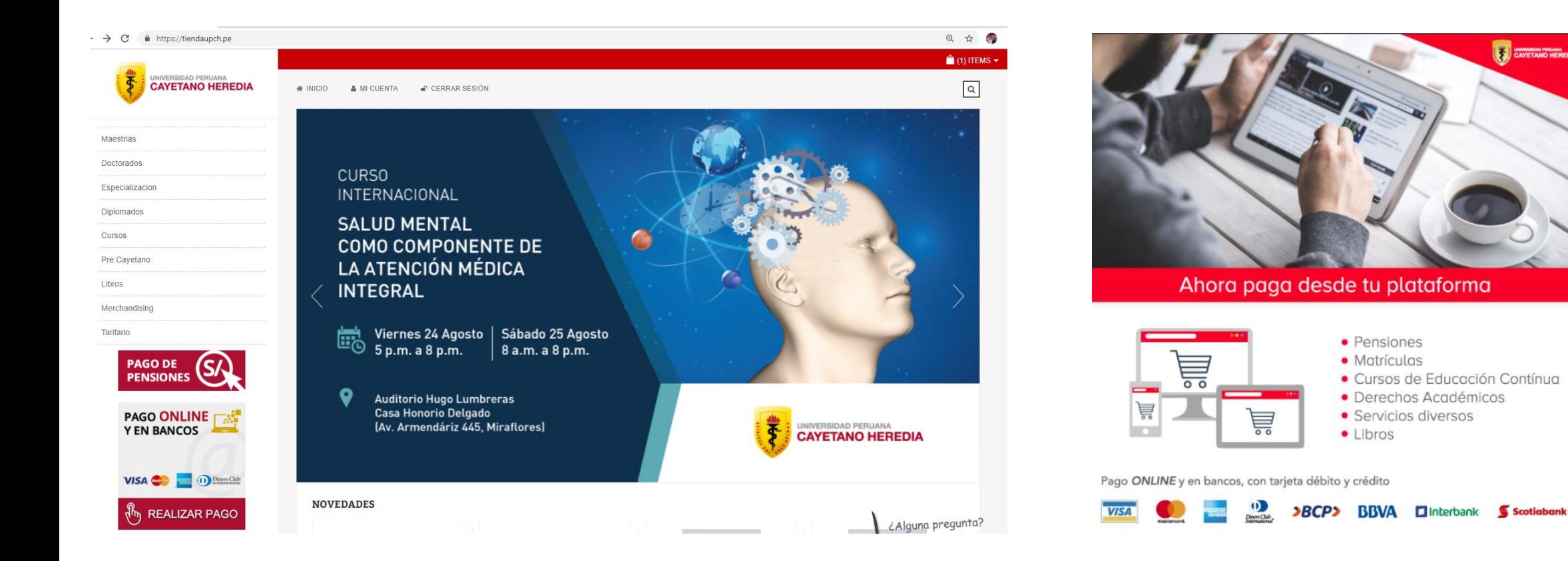

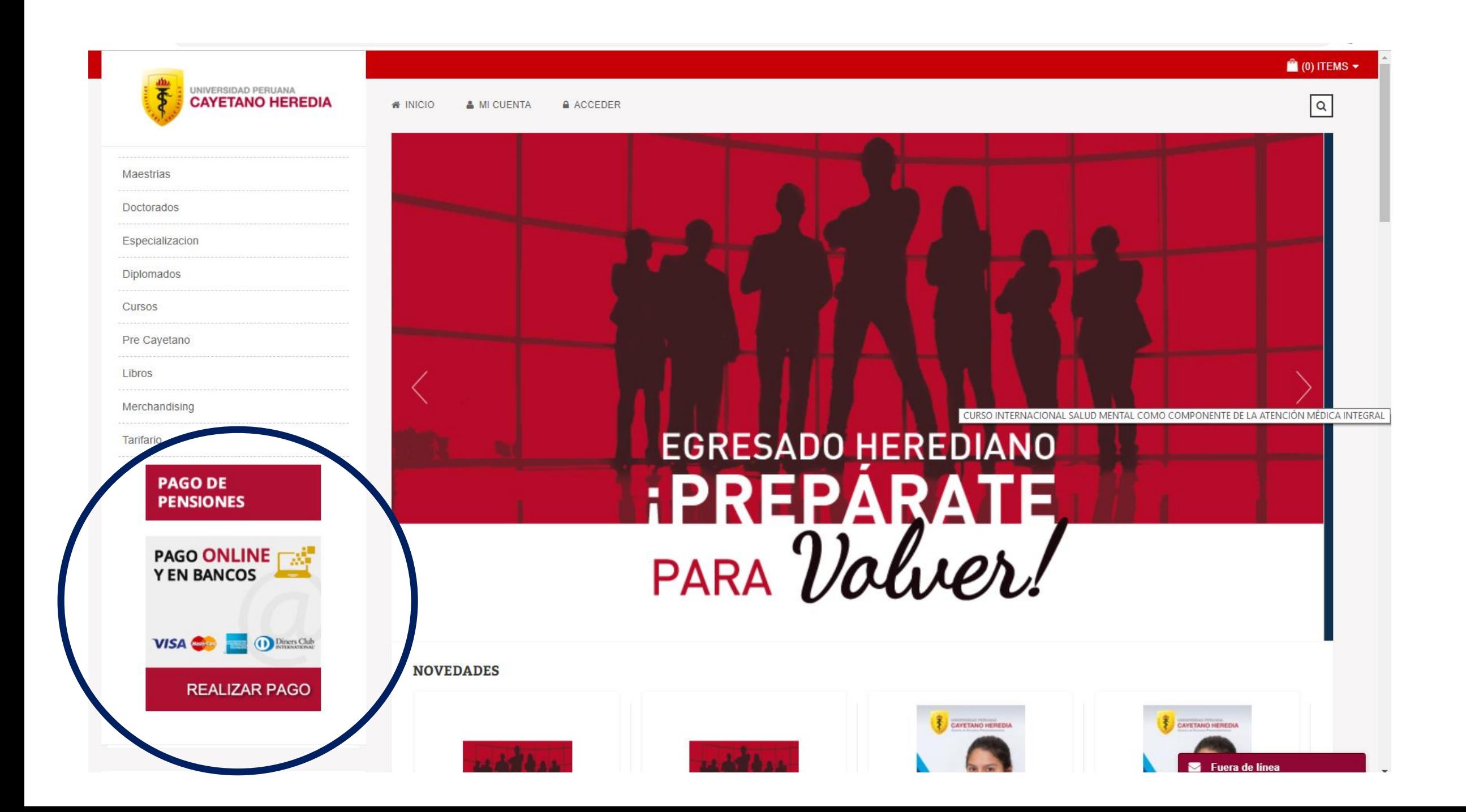

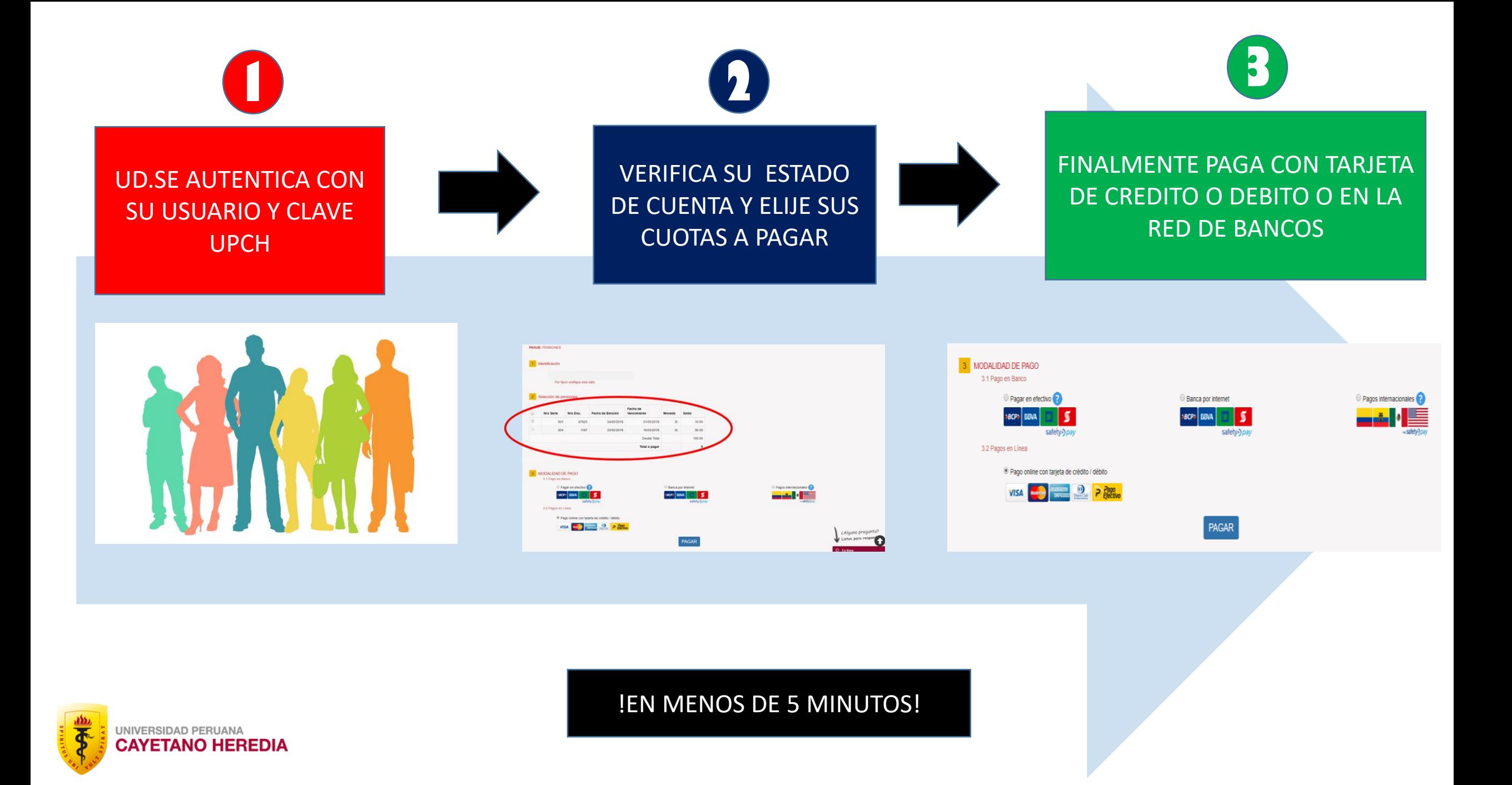

## PASO 1: SI ES ALUMNO DE LA UPCH, COLOQUE SU CODIGO Y CLAVE OTORGADA POR LA UNIVERSIDAD

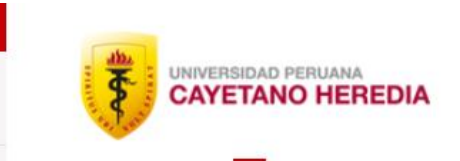

**# INICIO & MI CUENTA** A ACCEDER

### PAGO DE PENSIONES, SERVICIOS Y DERECHOS ADMINISTRATIVOS ONLINE

Para realizar un pago en la universidad, obligatoriamente debe tener una cuenta en esta tienda online.

Al realizar el pago usted recibirá su Comprobante de Pago SUNAT (Boleta de Venta Electrónica o Factura Electrónica) en su correo electrónico consignado para el efecto.

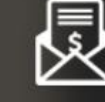

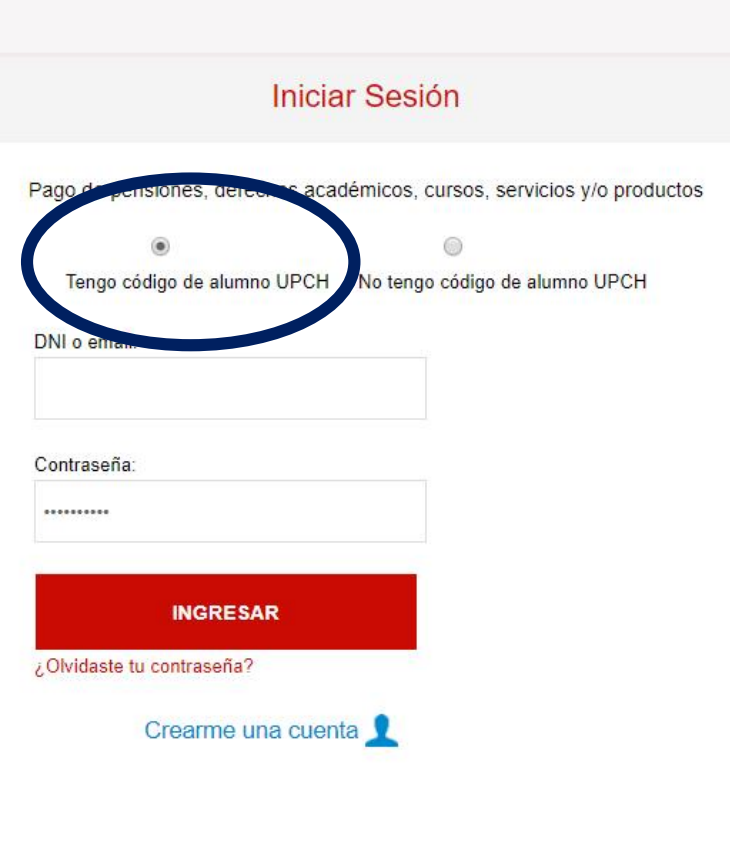

 $(0)$  ITEMS  $\blacktriangleright$ 

 $\sqrt{a}$ 

EN ESTE PASO, SI TIENE ALGUN PROBLEMA CON SU CODIGO Y/O CLAVE COMUNIQUESE CON OUTI-UPCH Al teléfono 319-0000 anexo 201116 o al correo outi@oficinas-upch.pe

## PASO 2: SI VA A PAGAR PENSIONES ELIJA "PAGO DE PENSIONES"; SI VA A PAGAR CUALQUIER OTRO CONCEPTO ELIJA "TARIFARIO"

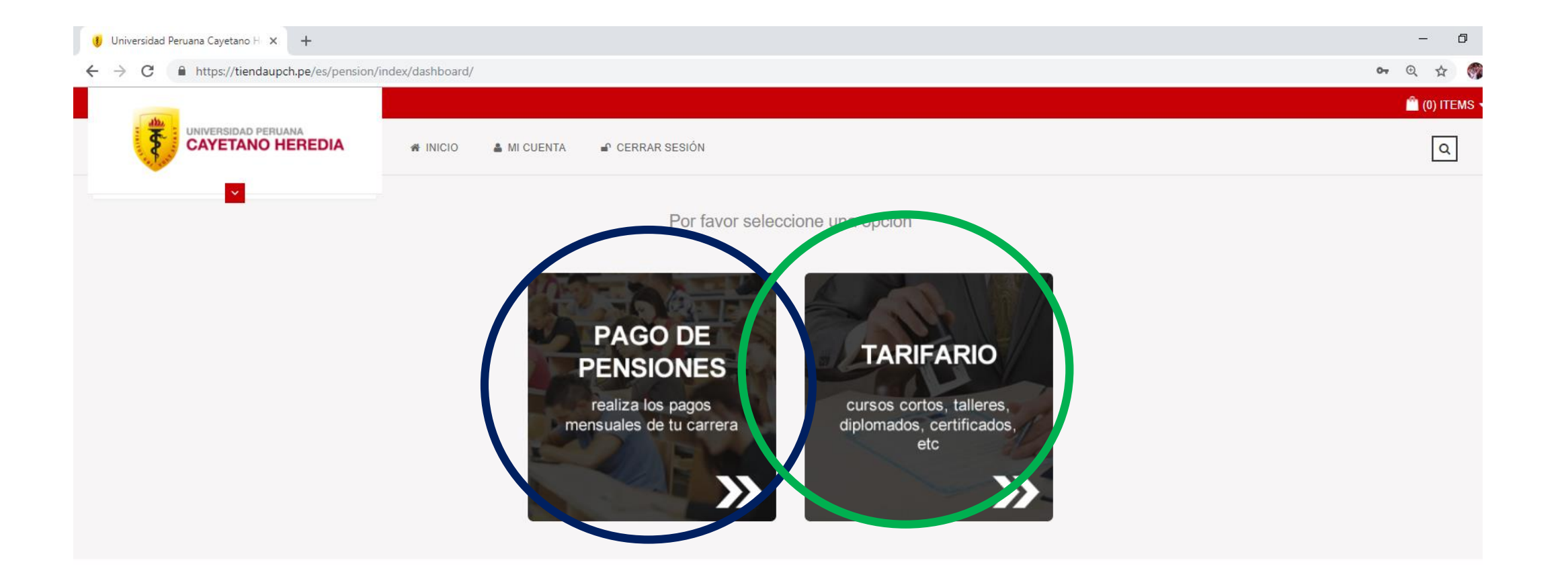

EN ESTE PASO, SI TIENE ALGUN PROBLEMA CON SU CODIGO Y/O CLAVE COMUNIQUESE CON OUTI-UPCH Al teléfono 319-0000 anexo 201116 o al correo outi@oficinas-upch.pe

## PASO 3: LA PLATAFORMA LE MOSTRARA SUS CUOTAS PENDIENTES DE PAGO EN ORDEN DE ANTIGUEDAD, ELIJA LA(S) CUOTA(S) A PAGAR

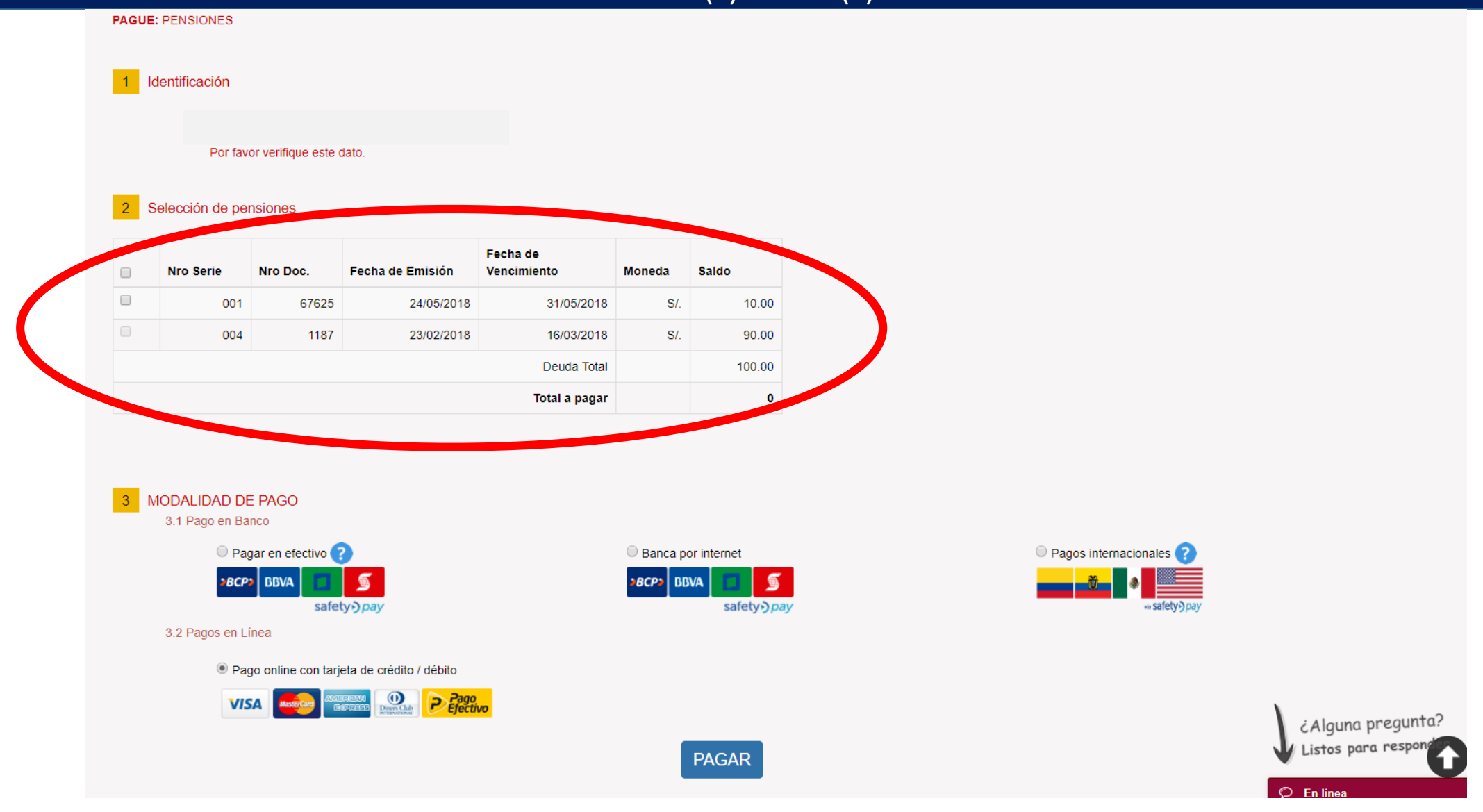

EN ESTE PASO, SI TIENE ALGUN PROBLEMA PUEDE USAR EL CHAT EN EN LINEA

## PASO 3: A CONTINUACION ELIJA LA MODALIDAD DE PAGO: PAGO CON TARJETA DE CREDITO/DEBITO O PAGO EN BANCOS.

**PAGUE: PENSIONES** 

#### 1 Identificación

#### 2 Selección de pensiones

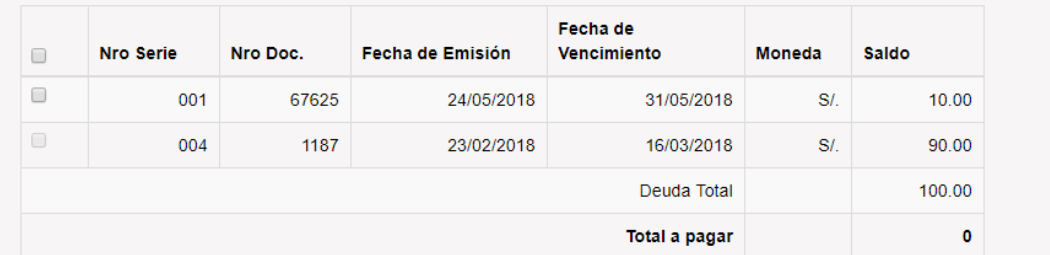

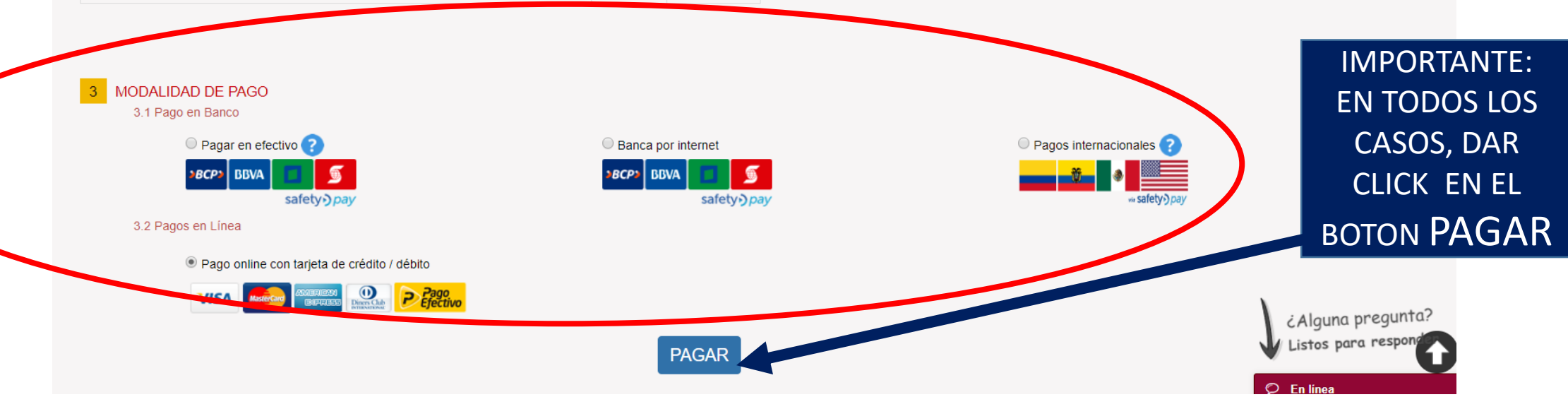

### EN ESTE PASO, SI TIENE ALGUN PROBLEMA PUEDE USAR EL CHAT EN EN LINEA

## PASO 5.1: SI ELIGIO PAGO CON TARJETA DE CREDITO / DEBITO COMPLETE LOS DATOS SIGUIENTES

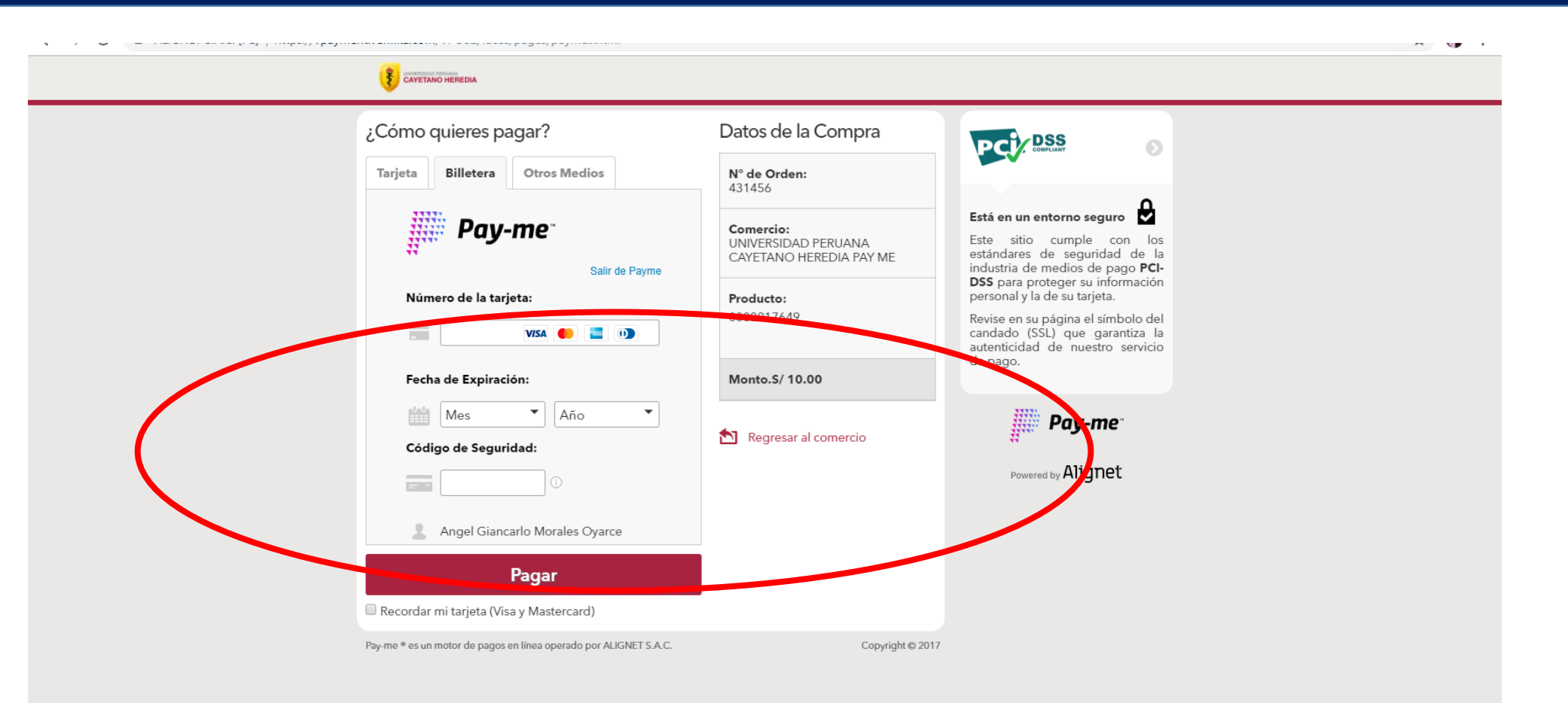

## EN ESTE PASO, SI TIENE ALGUN PROBLEMA COMUNIQUESE CON EL ANEXO 201442 o al correo ruben.huamani@upch.pe

## PASO 5.1: SI EL PAGO FUE SATISFACTORIO, SALDRA EL SIGUIENTE MENSAJE Y LE ENVIAREMOS UNA NOTIFICACION ELECTRONICA A SU CORREO

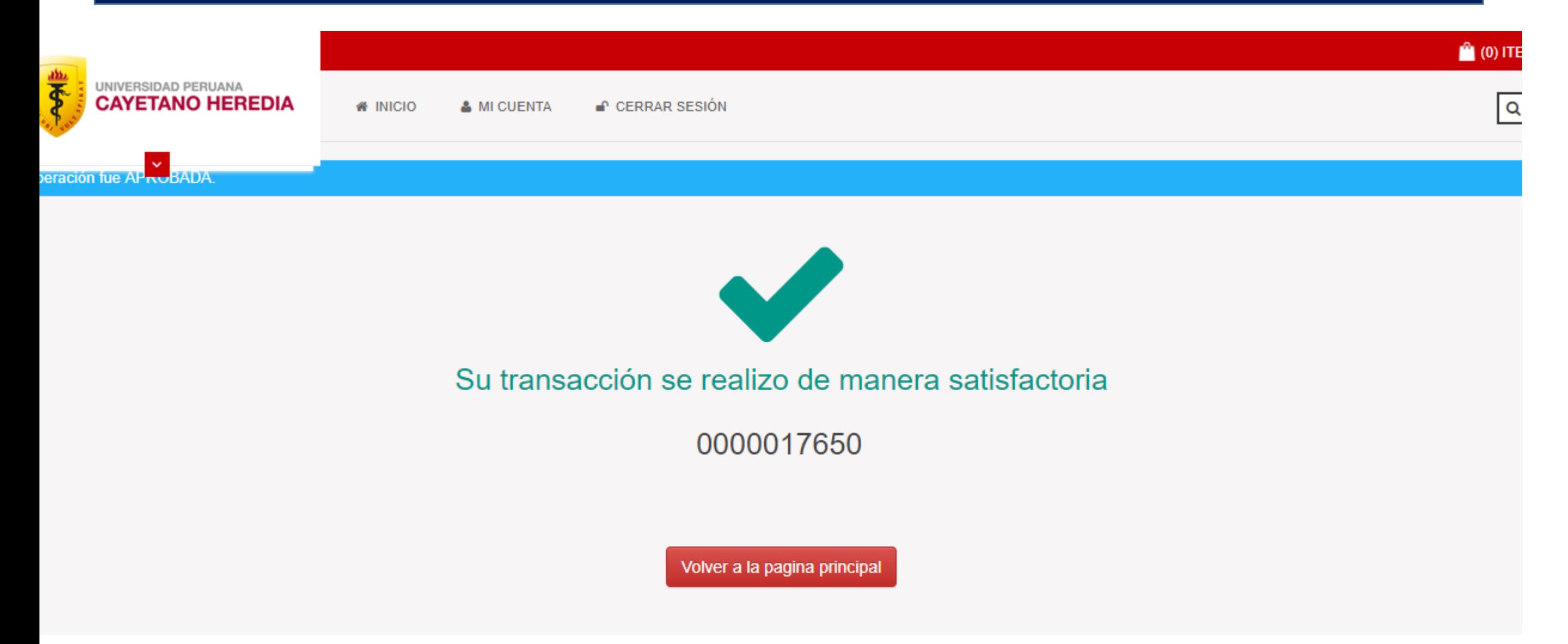

## SI LE SALE ESTE MENSAJE, POR FAVOR VERIFIQUE SI PRESENTA ALGUNOS DELOS CASOS DESCRITOS.

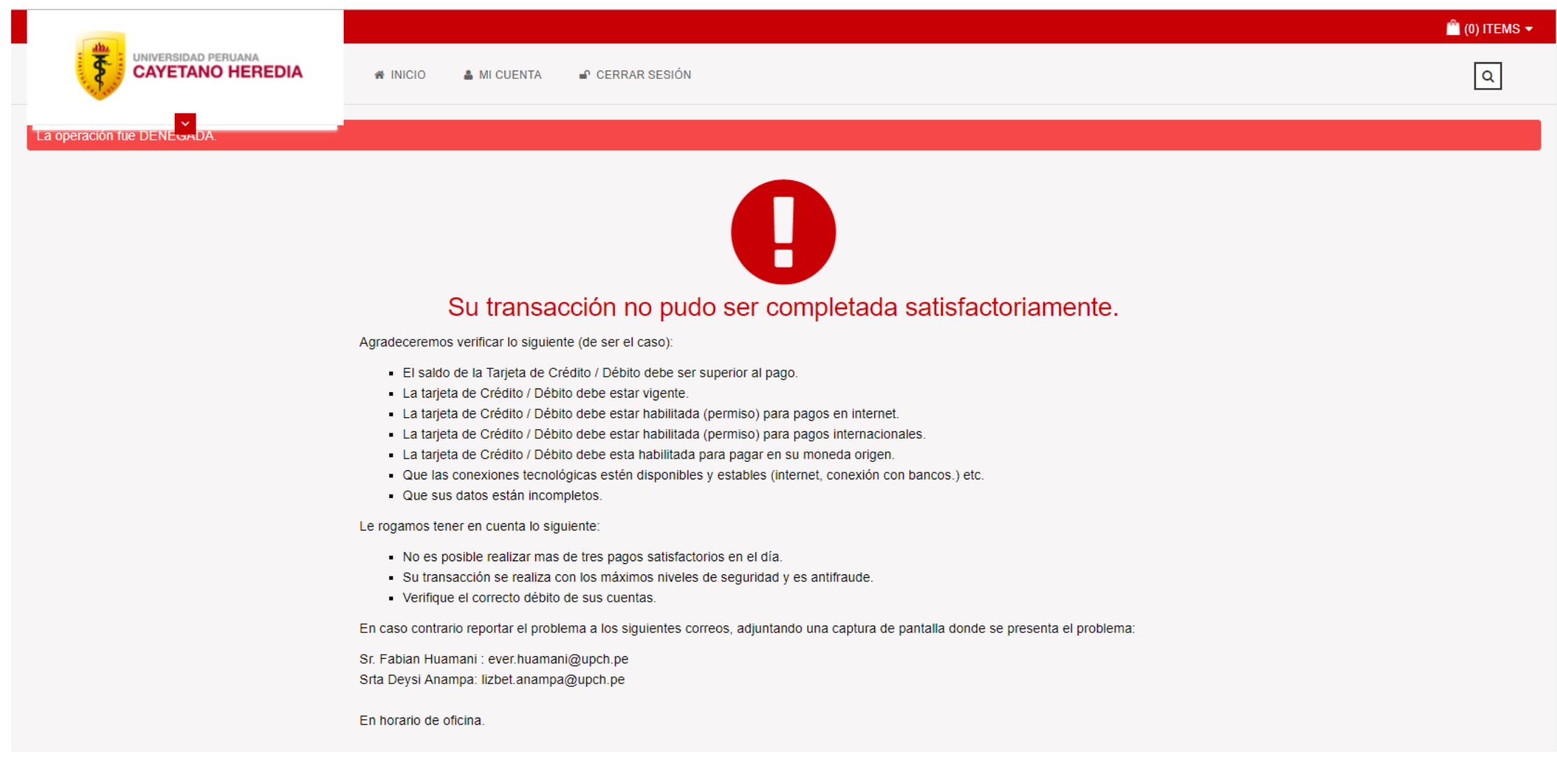

UNA OPCION ADICIONAL ES: COMUNICARSE CON EL ANEXO 201441 o al correo ruben.huamani@upch.pe

## PASO 5.2: SI ELIGIO PAGO CON BANCOS ELIJA LA OPCION DE PAGO: INTERNET, VENTANILLA O AGENTE, LA ENTIDAD FINANCIERA DE SU PREFERENCIA Y EL PAIS EN EL QUE SE ENCUENTRE Y LUEGO PAGUE

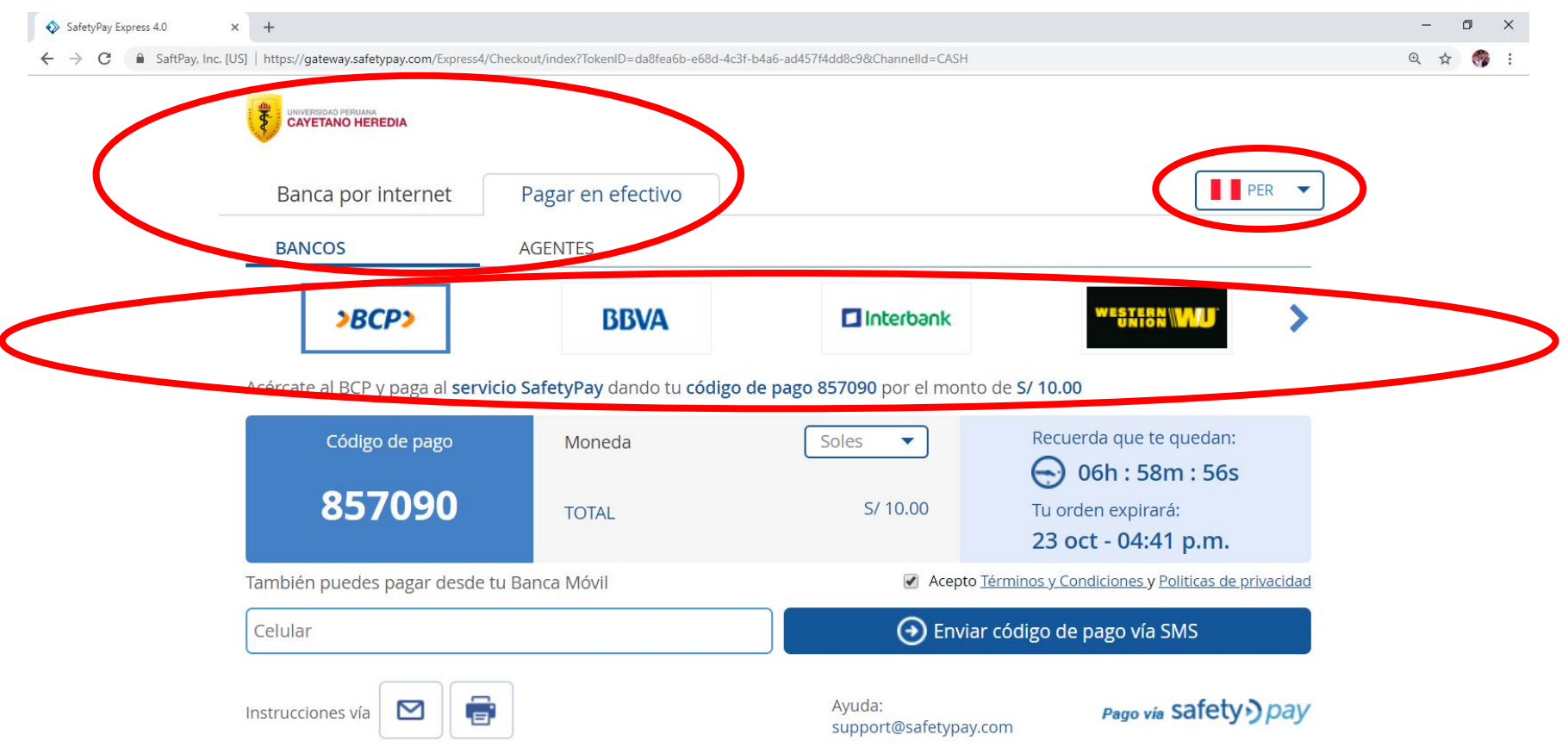

## EN ESTE PASO, SI TIENE ALGUN PROBLEMA COMUNIQUESE CON EL ANEXO 201442 o al correo ruben.huamani@upch.pe

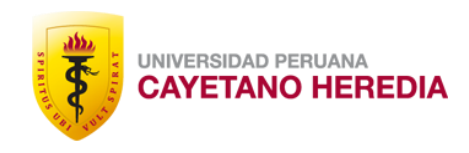

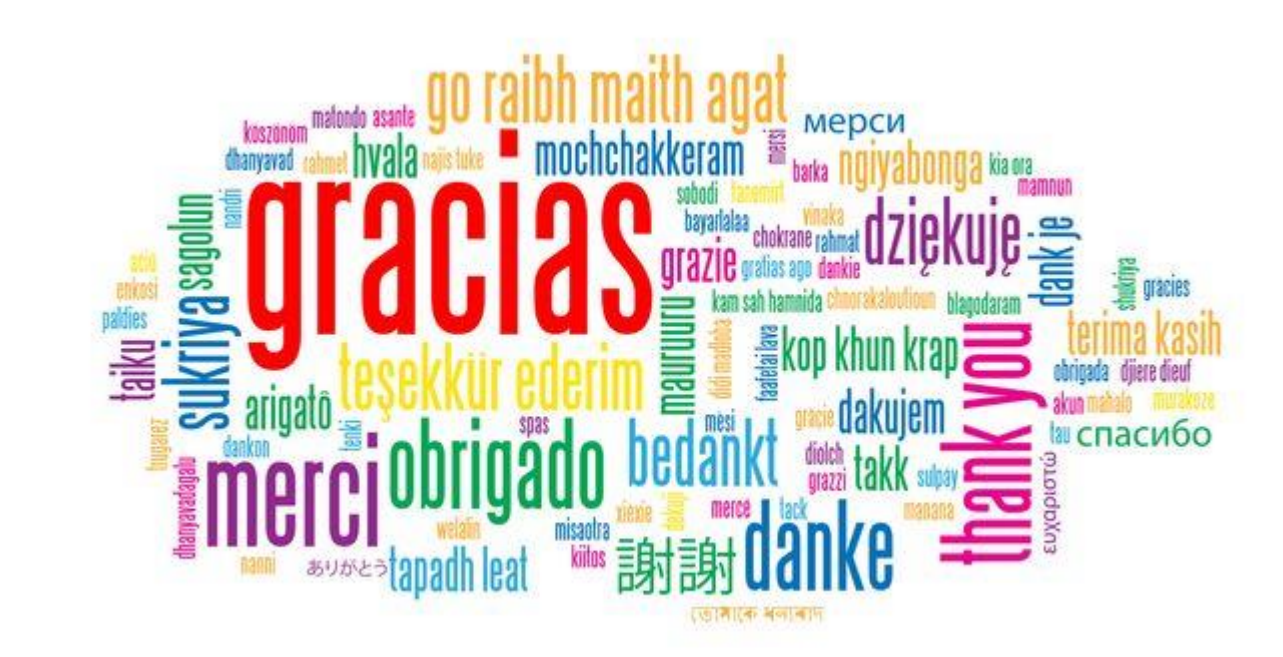